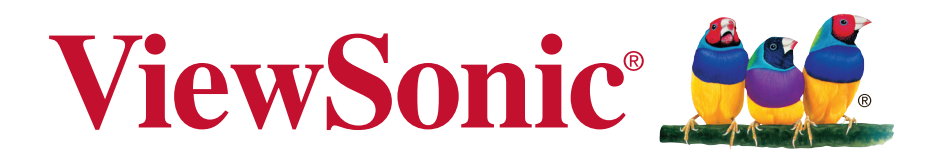

**vController**  User Guide

# **Thank you for choosing ViewSonic**

As a world leading provider of visual solutions, ViewSonic is dedicated to exceeding the world's expectations for technological evolution, innovation, and simplicity. At ViewSonic, we believe that our products have the potential to make a positive impact in the world, and we are confident that the ViewSonic product you have chosen will serve you well.

Once again, thank you for choosing ViewSonic !

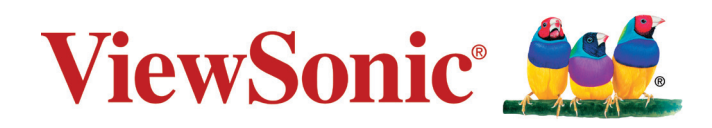

## **Contents**

## 1. Hardware settings

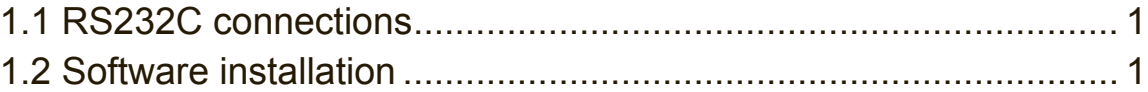

## 2. User interface

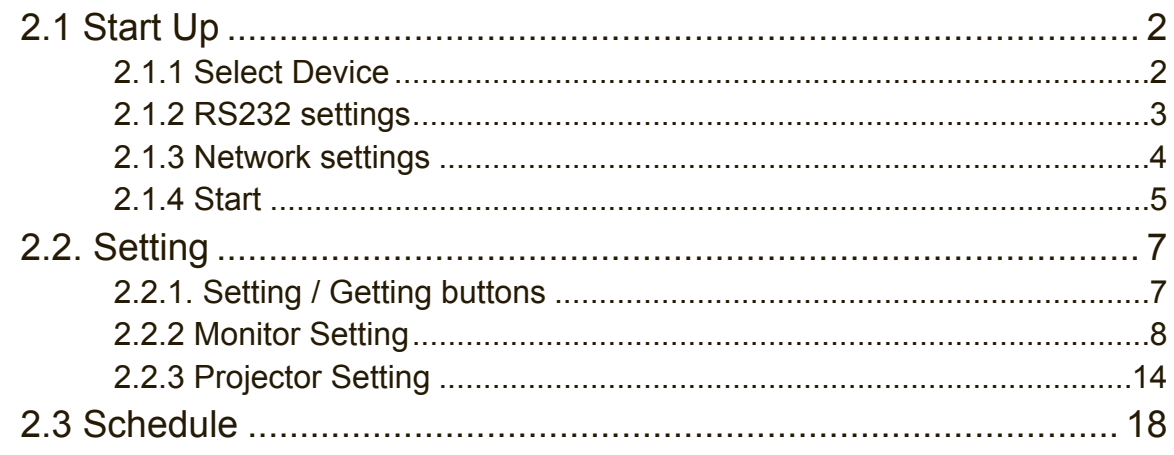

## 3. Command Mode

## 4. Language

## 5. About

## 6. Other Information

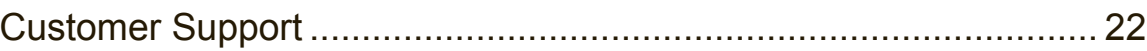

# **1. Hardware settings**

Connect the monitor to the local area network or serial port. You may then use the computer to implement vController to remotely control the monitor.

## **1.1 RS232C connections**

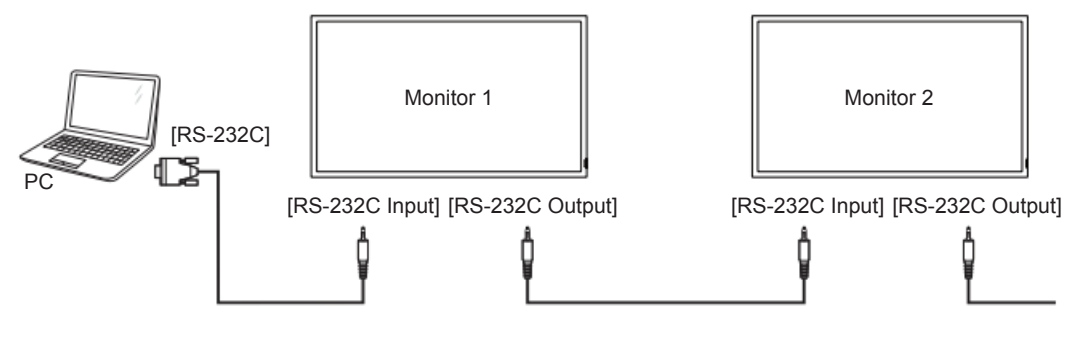

### **1.2 Software installation**

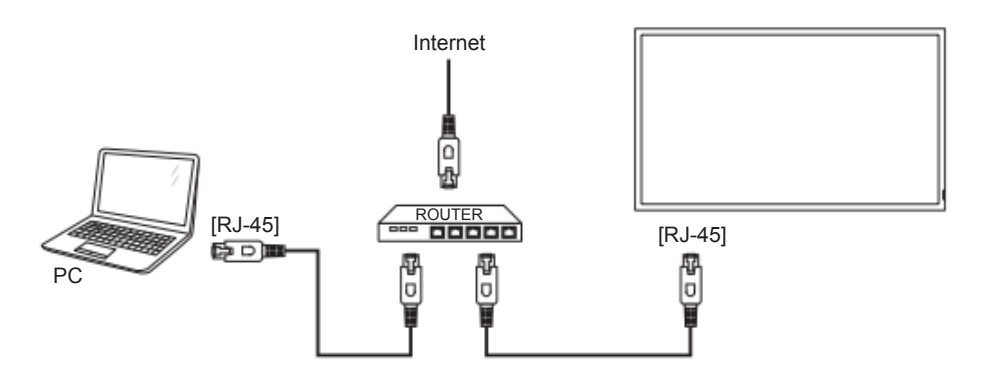

Use the Ethernet cable to connect to this display via the router. Press the MENU button to display the OSD menu and set the monitor network settings.

## **2. User interface**

vController 2.0 integrated RS232 and LAN command for monitor and projector. There are three main pages on the top of UI:

**Start Up:** monitor or projector selection provides RS232 or LAN communication connection, monitor identity code, switching the machine on and off, and the input signal settings.

**Setting**: Allows the setting or getting of monitor/projector commands.

**Schedule**: Used to determine when the monitors or projector are to be switched on / off.

### **2.1 Start Up**

#### **2.1.1 Select Device**

Press  $\Box$  to control the monitor or  $\Diamond \equiv$  to control projector.

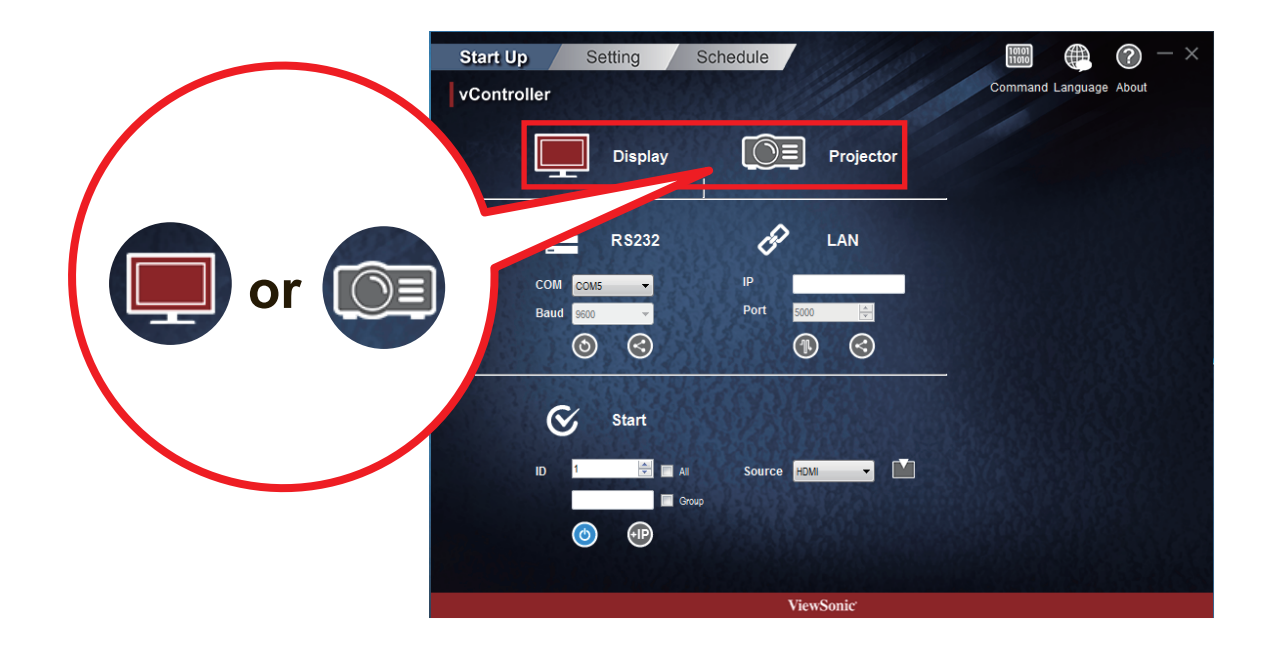

### **2.1.2 RS232 settings**

Use the following steps to perform the RS232 connection.

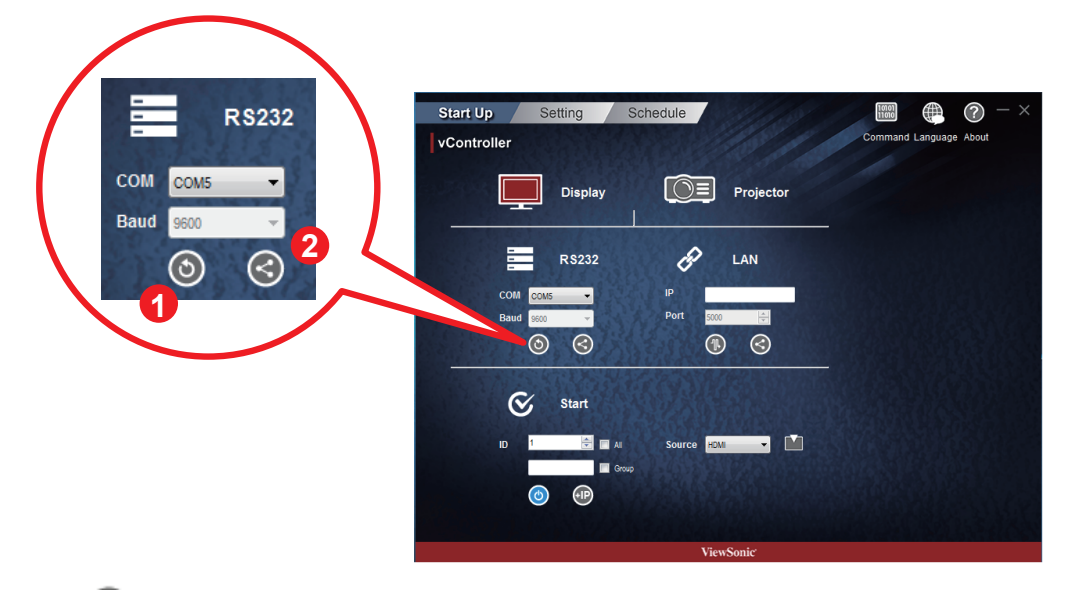

- Press  $\bullet$  to search for the RS232 connection ports and then select a corresponding hardware connection port.
- • Default baud rate is 9600.
- Press  $\leq$  to connect to the RS232. When the RS232 has been successfully connected, the button will turn into  $\bigodot$ .

### **2.1.3 Network settings**

Use the following steps to perform the network settings.

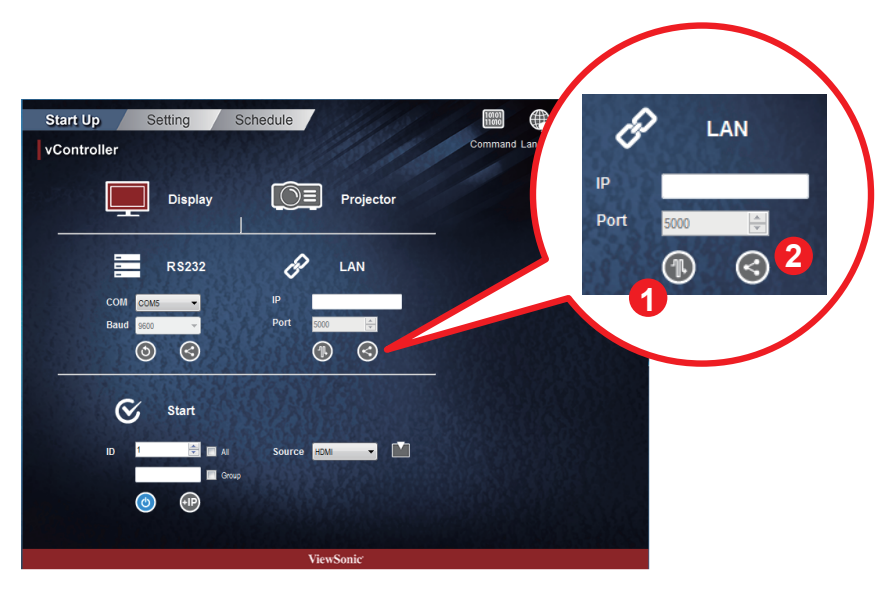

• Enter the IP address of the monitor in the IP address field. When the network settings interface is opened, press the **button to PING the IP address of the** monitor to see if the connection is successful.

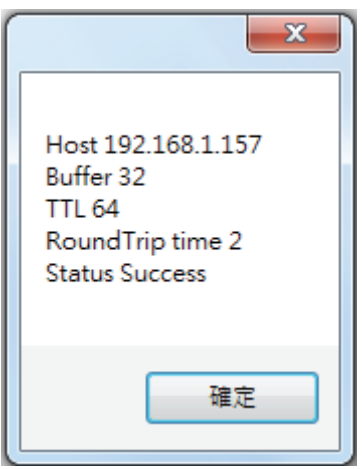

- • Default port number is 5000.
- Press  $\blacklozenge$  to connect to the network. When the network connection is successful, the button will turn into  $\blacklozenge$ .

#### **2.1.4 Start**

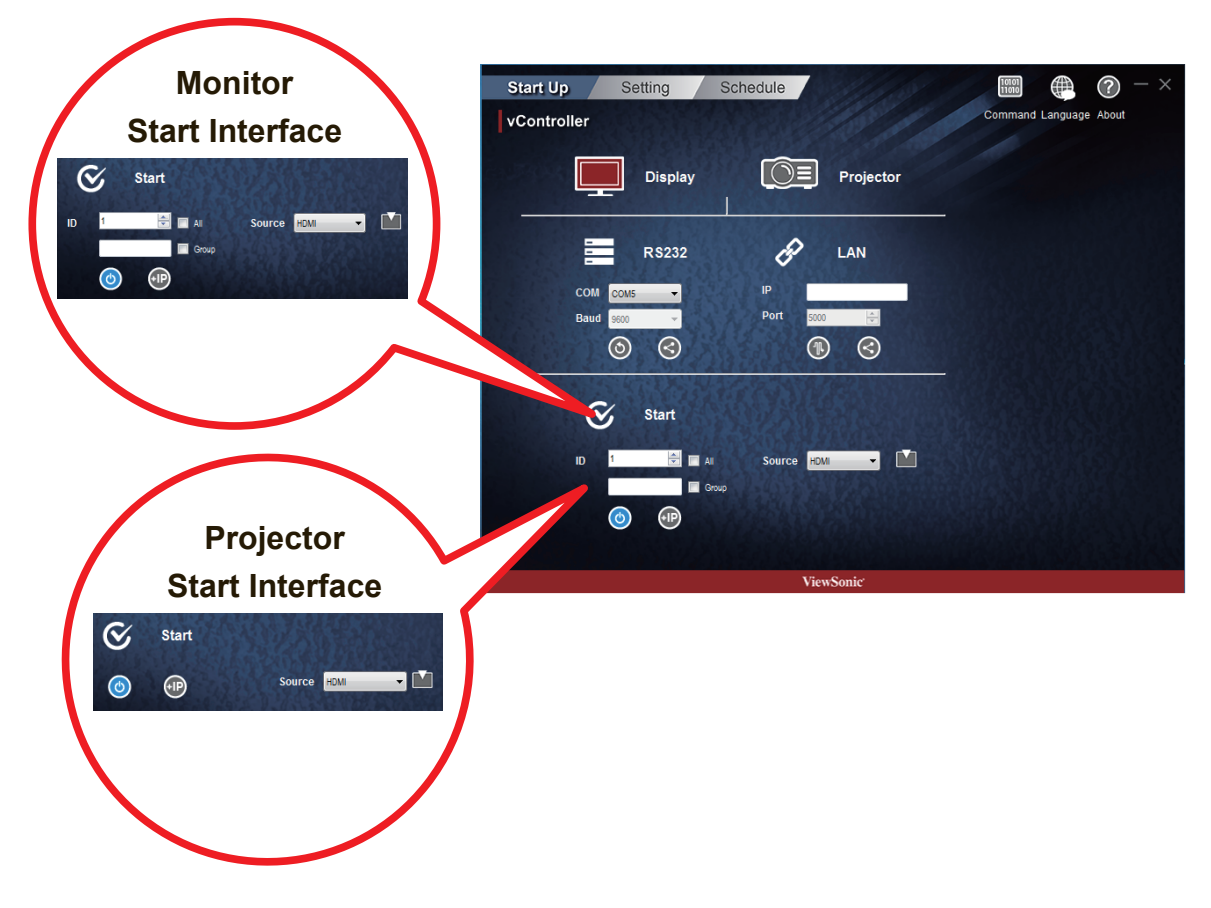

#### **Monitor identification number (ID)**

Set a series of ID numbers which would be used when using the RS232C connection to control the monitor. When connected to multiple monitors, each monitor should have a unique ID. Select All to control all monitors.

**Note**: Only monitor support identification number.

#### **ID Group**

Select Group and enter the ID numbers in the group field.

#### **On/Off buttons**

Press the  $\bigcirc$  button to switch the monitor on or off.

- CO Shows that the on / off status of the monitor is unknown. Press the button to access the monitor status.
- $\bullet$  Shows that the monitor is off.
- $\bigcirc$  Shows that the monitor is on.

#### **SOURCE menu**

Use the Source pull-down menu to select video and then press the **M** button to switch the input signal.

#### **IP Group**

Press **dD** button to set the IP group.

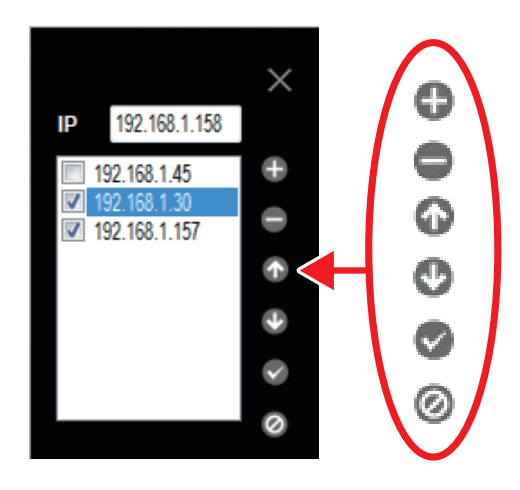

Enter the IP address of the monitor or projector in the IP address field.

- Press **button to add IP address into group.**
- Press button to remove IP address from group.
- Press **button to move up the focus IP address.**
- Press **button to move down the focus IP address.**
- Press  $\blacktriangleright$  button to enable all IP address.
- Press  $\odot$  button to disable all IP address.
- Press  $\times$  button to close IP group windows.

### **2.2. Setting**

### **2.2.1. Setting / Getting buttons**

#### • **Getting button**

Press the **button to read the RS232 or LAN commands. If the vertex** is shown, the command would have been successfully read. If the  $\blacksquare$  is shown, the command was not read or the command is not supported. If the  $\blacksquare$  is shown, the get command was processing.

#### • **Setting the button**

Press the **button to set the RS232 or LAN commands. If the invariant shown, the** command would have been successfully read. If the  $\blacksquare$  is showing, the command was not set or the command is not supported. If the  $\blacksquare$  is shown, the set command was processing.

#### **2.2.2 Monitor Setting**

• **Setup**

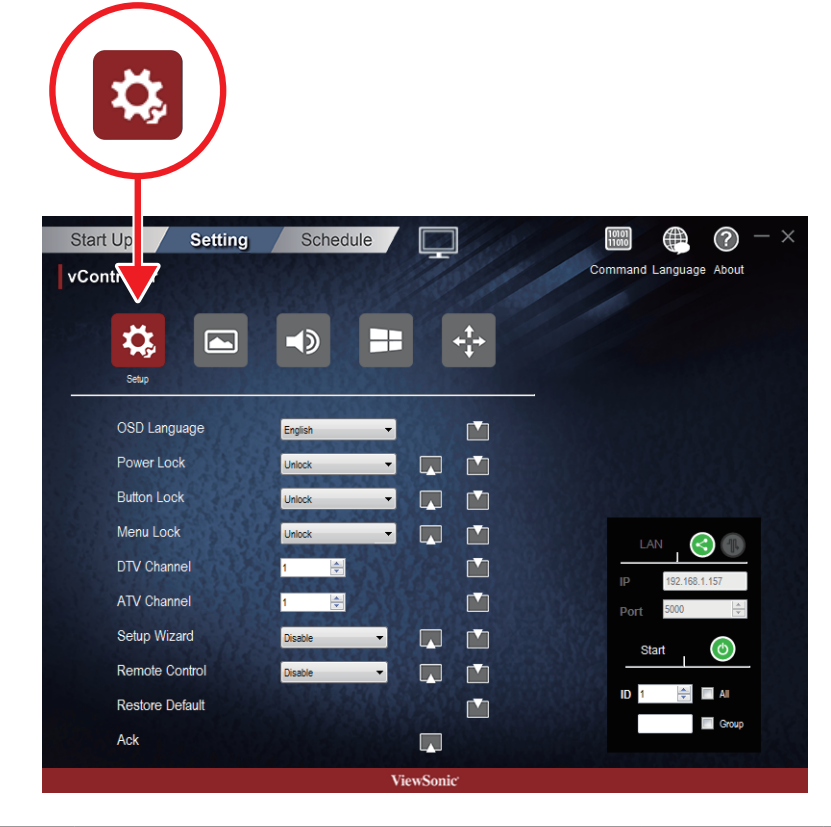

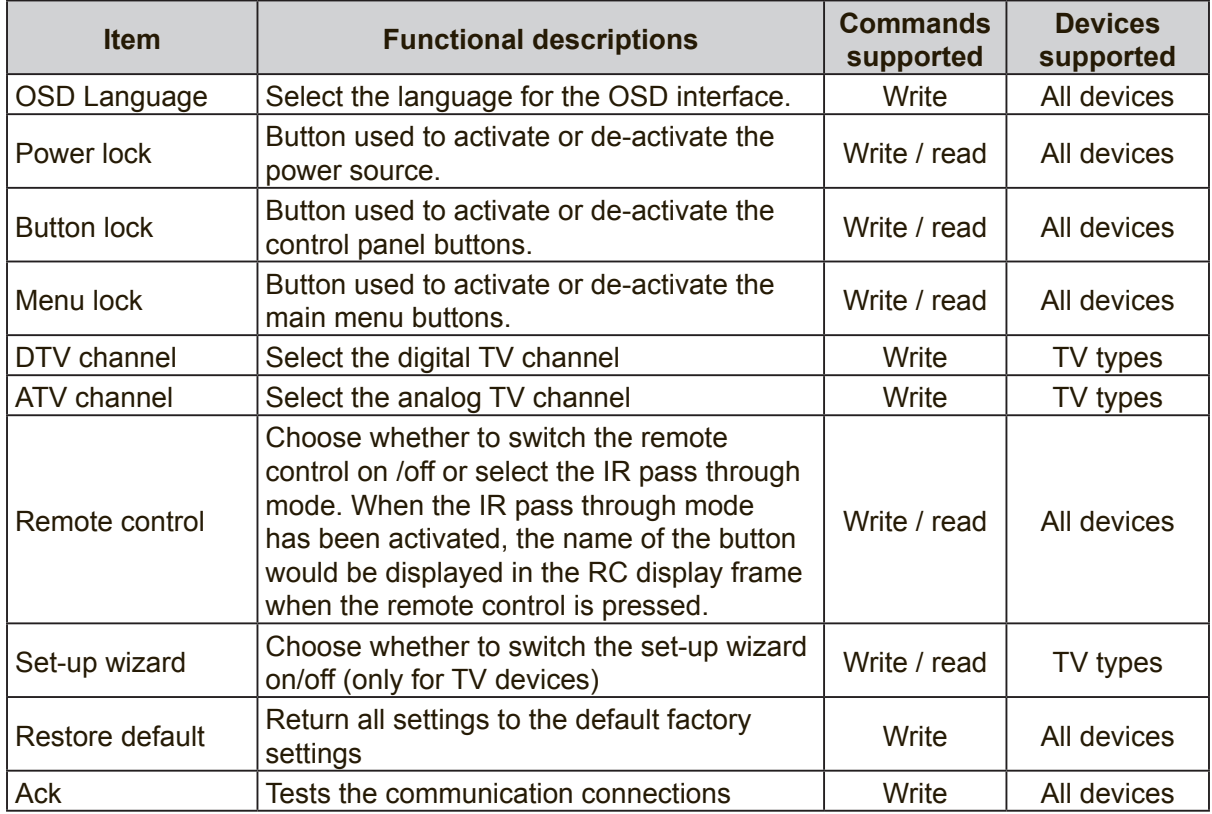

#### • **Picture**

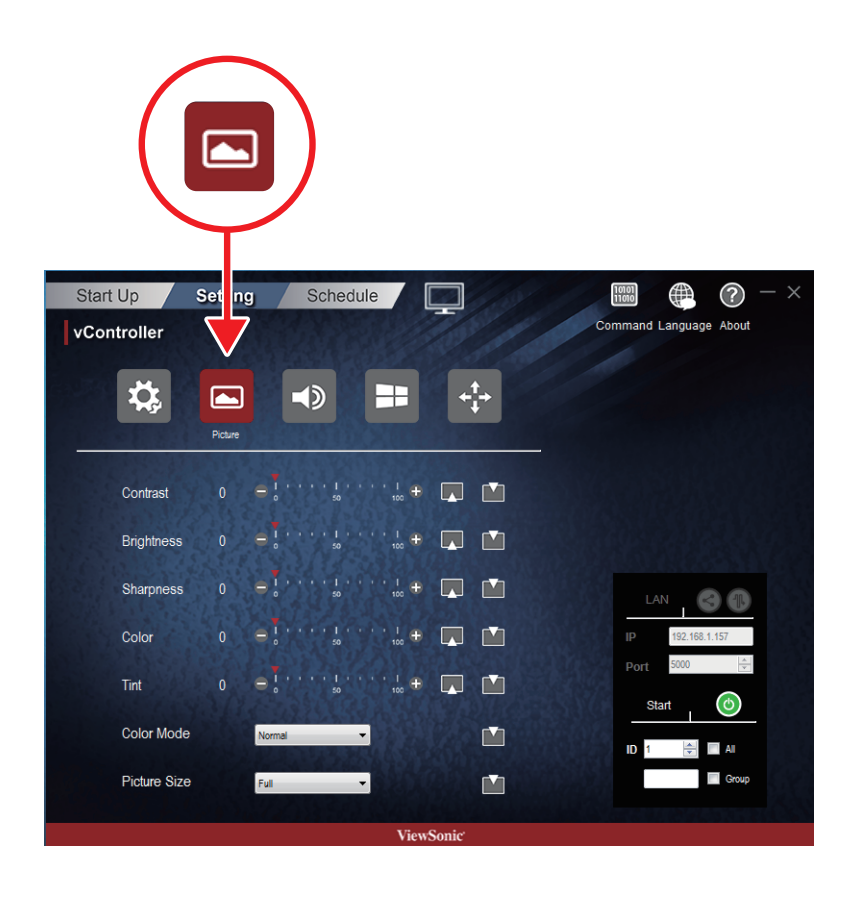

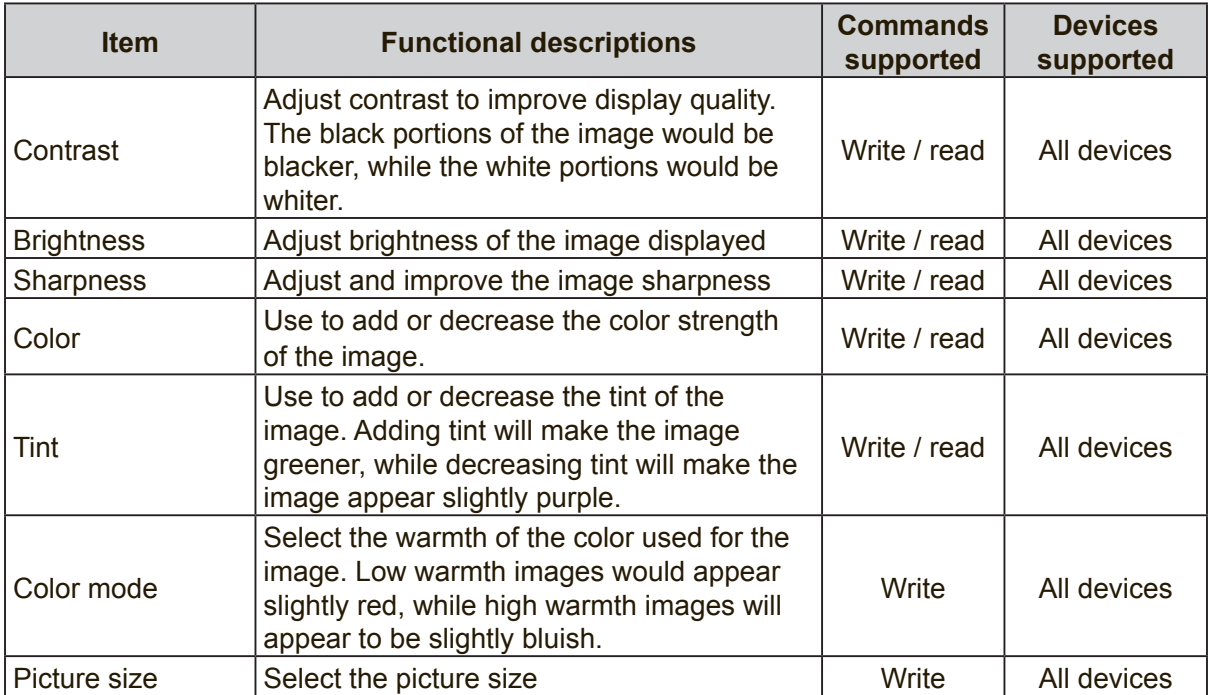

#### • **Audio**

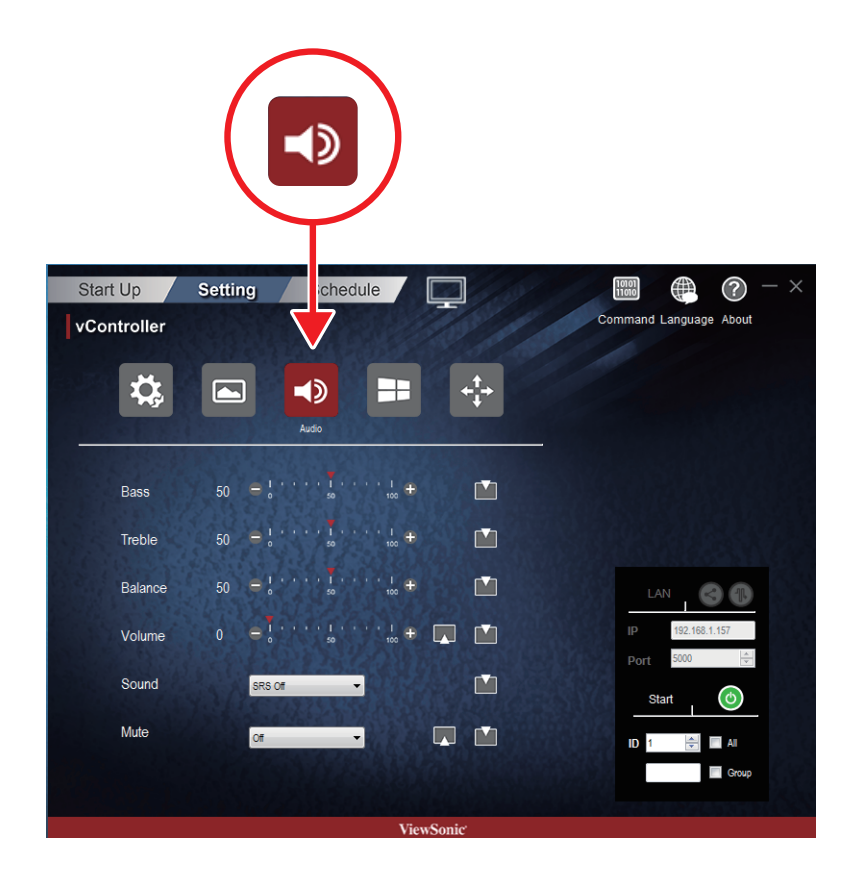

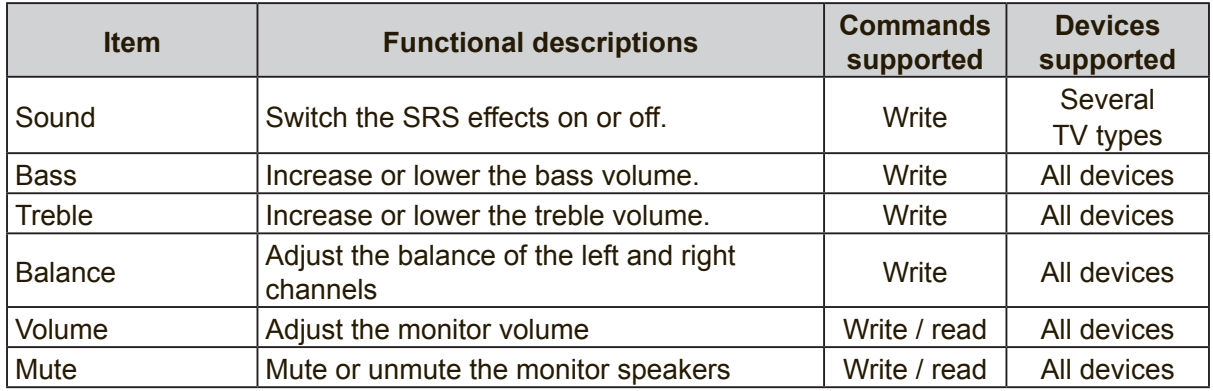

• **Tiling**

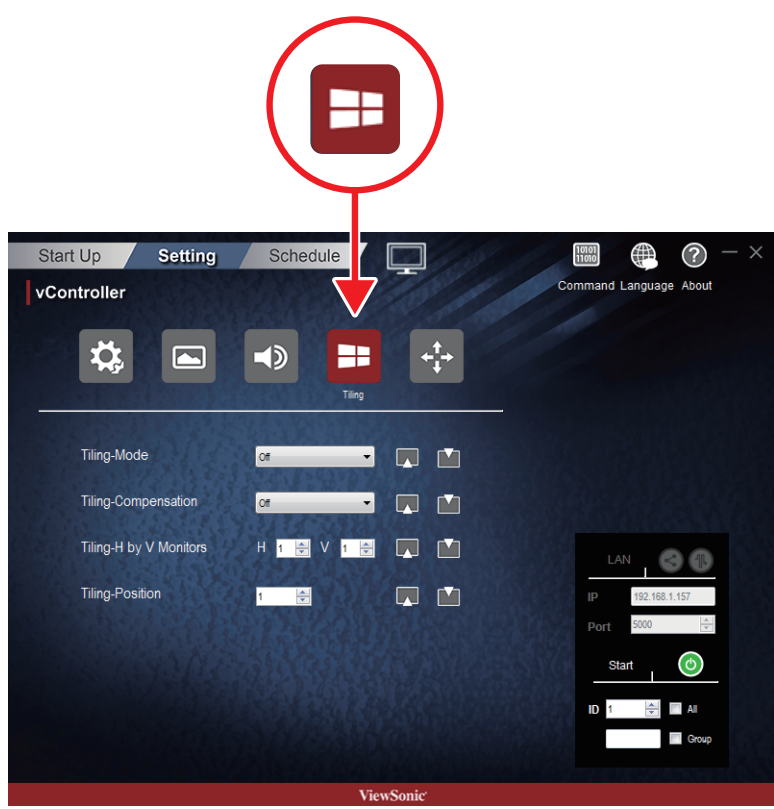

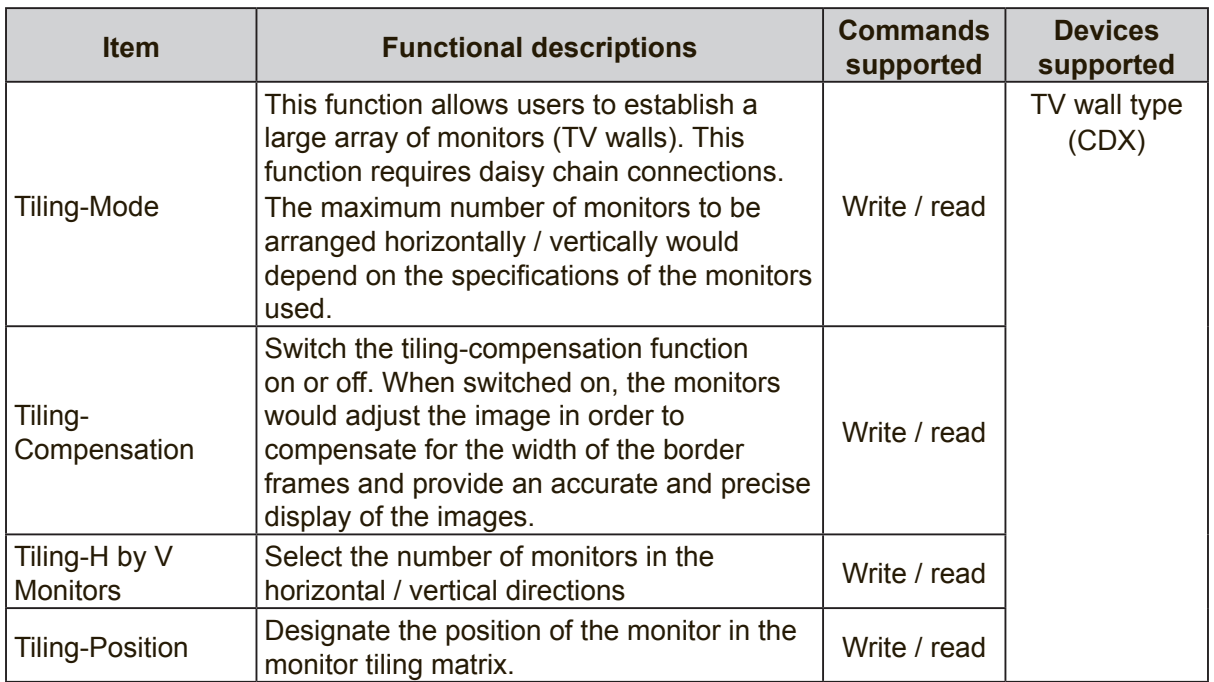

### • **KeyPad**

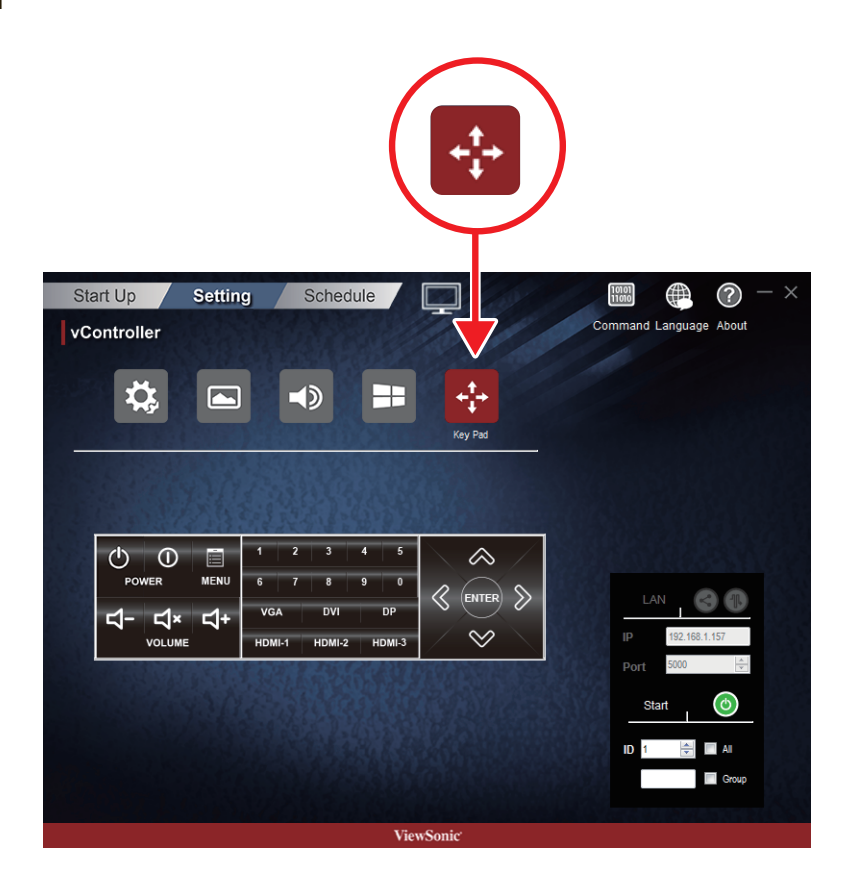

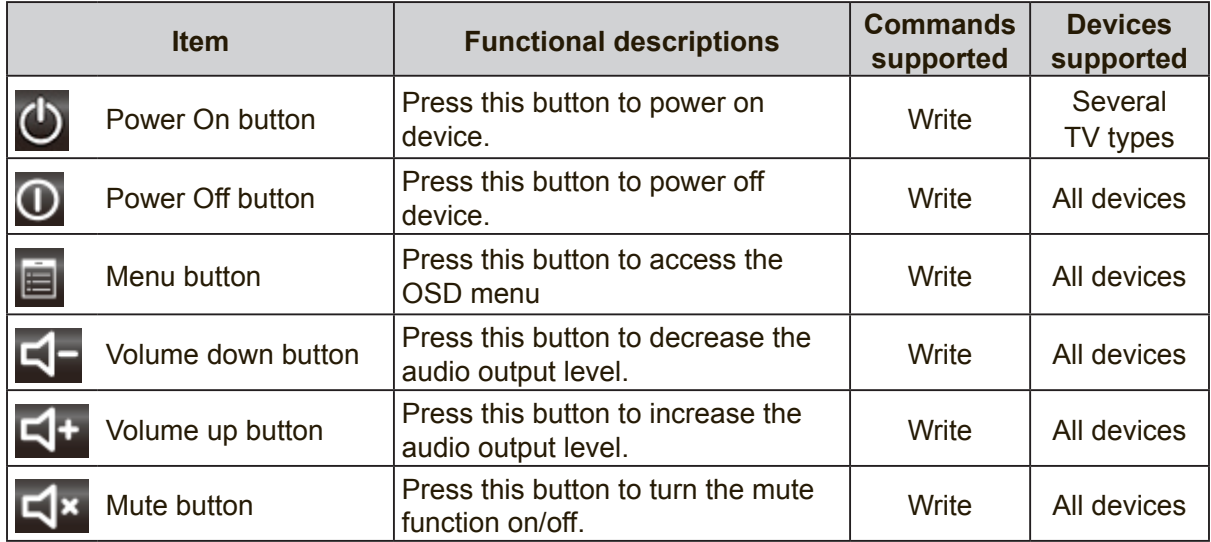

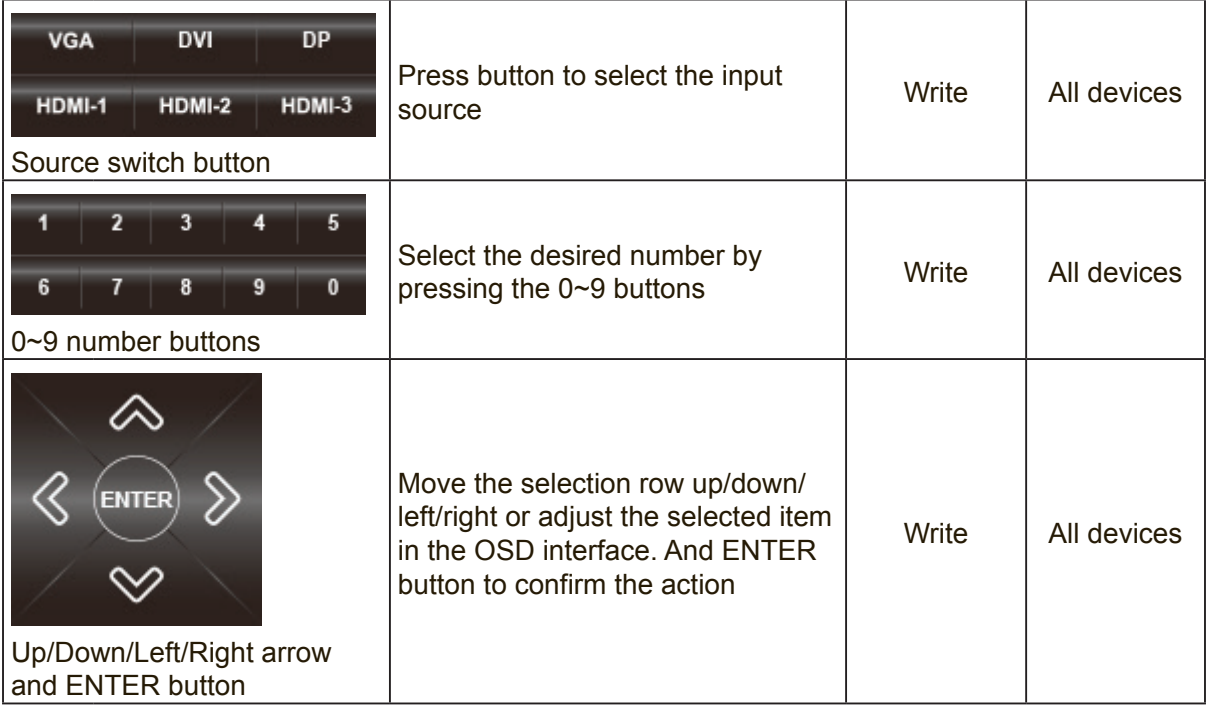

### **2.2.3 Projector Setting**

• **Setup**

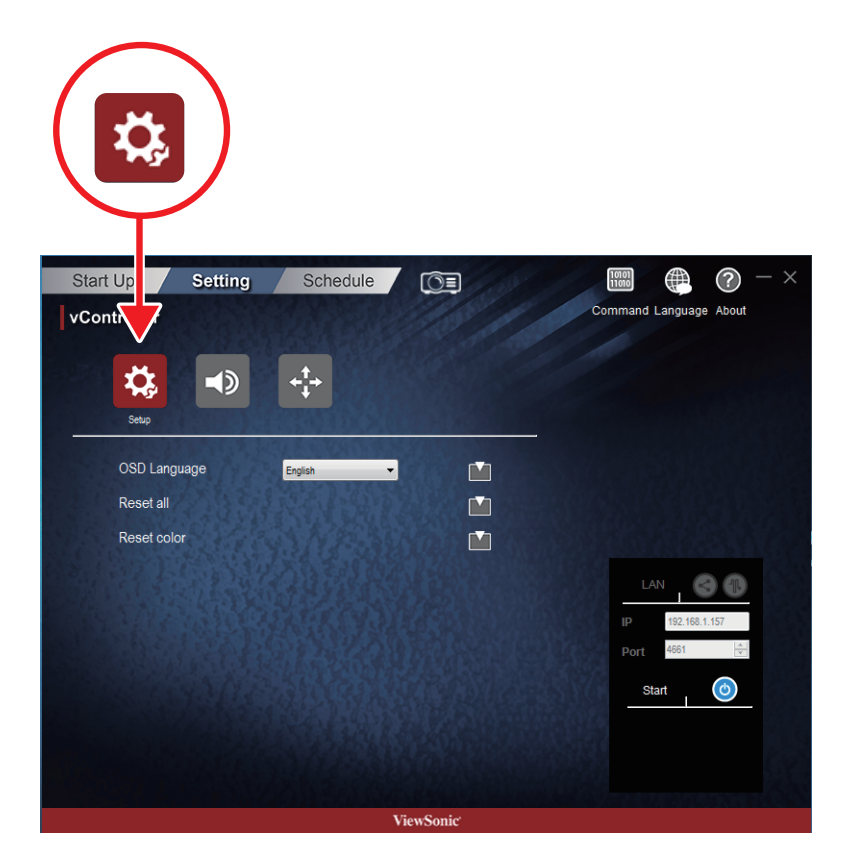

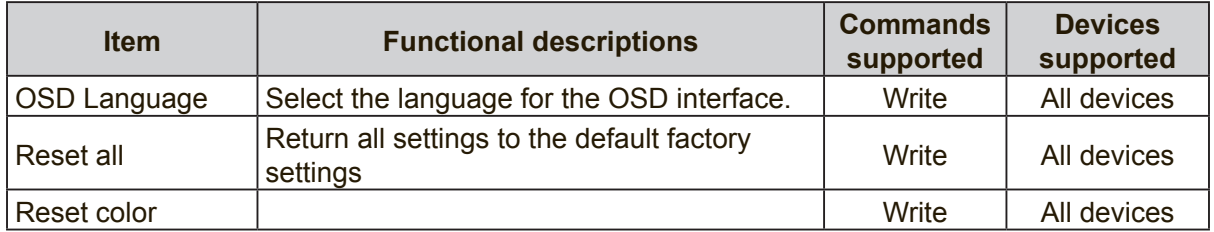

• **Audio**

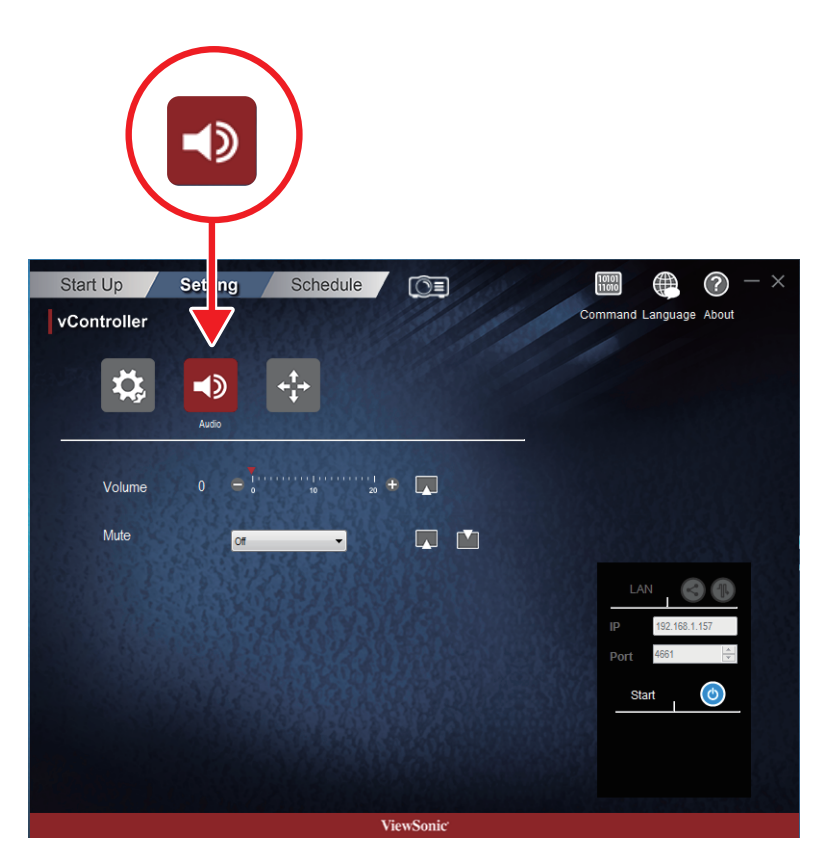

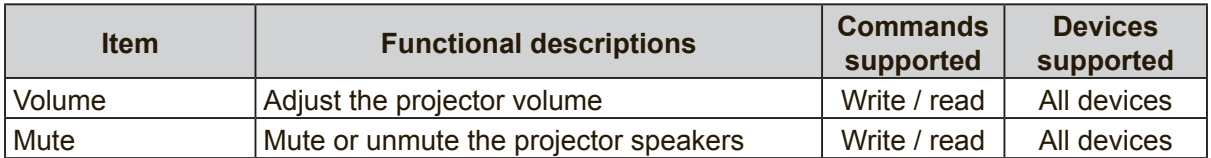

### • **Keypad**

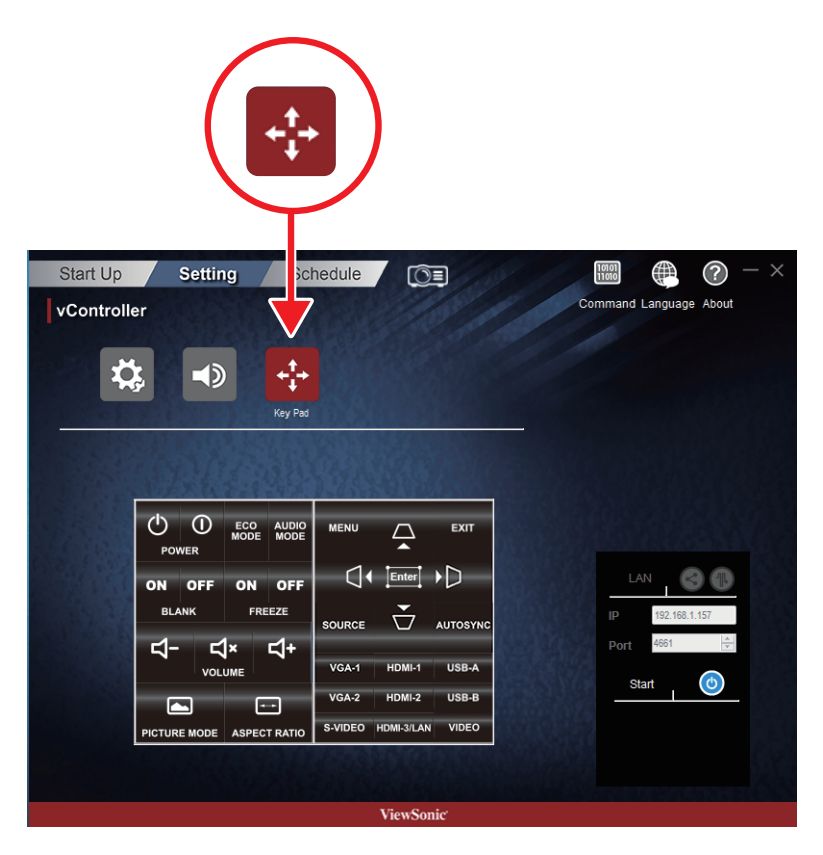

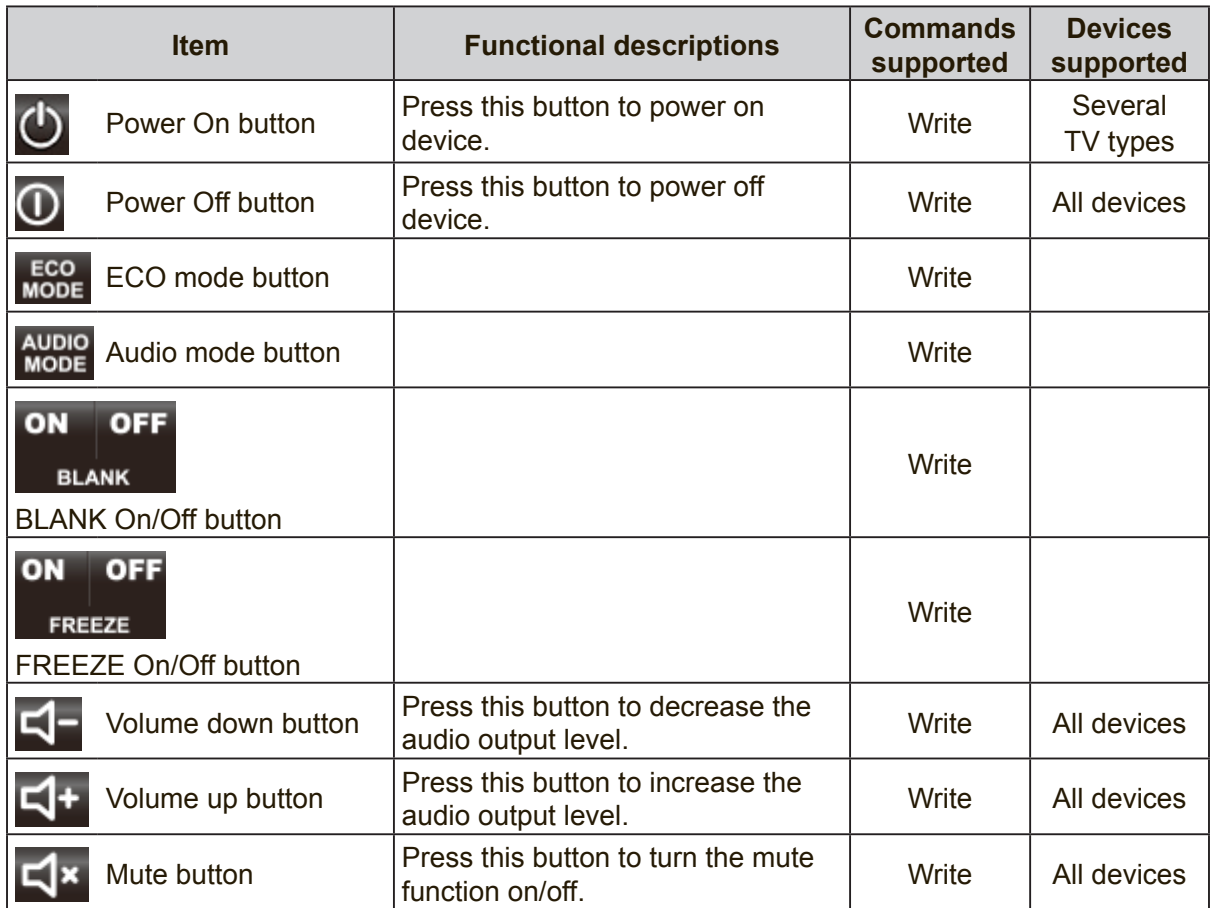

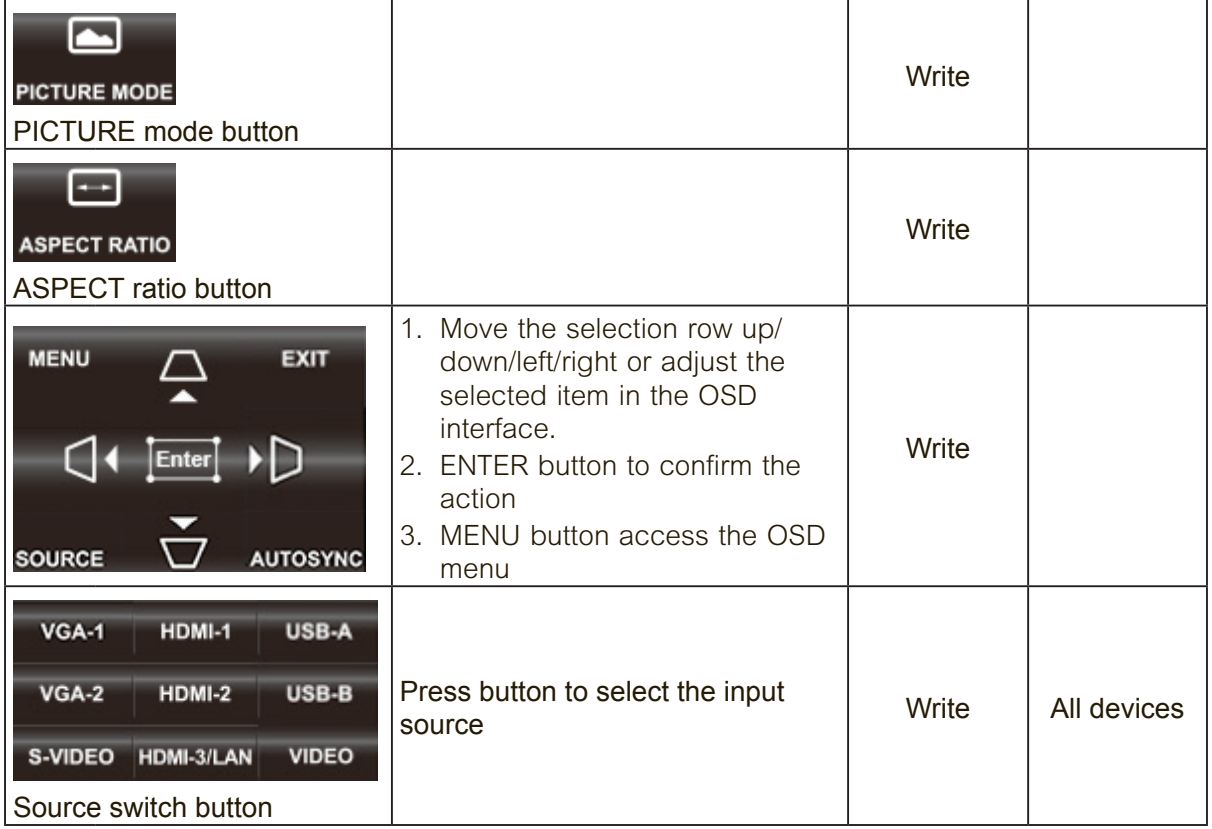

## **2.3 Schedule**

Pre-set schedules can be used to determine when the monitors are to be switched on /off. Be reminded that in order for this function to work and the monitor switched on/off according to schedule, the vController software must be kept running.

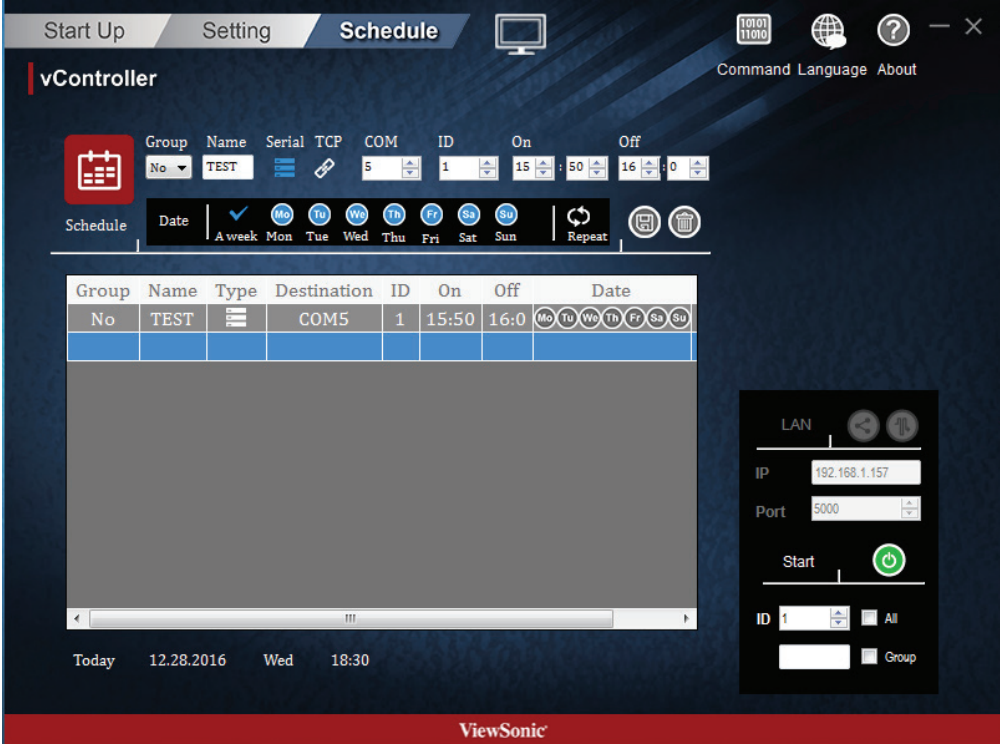

- **Group**: Group On or Off schedule. You can select Group A to H or No group.
- **Name**: Type a schedule name.
- **Protocol**: Press **for RS232 or for LAN.**
- **On**: Set the time to switch on the monitor (hours , minutes)
- **Off**: Set the time to switch off the monitor (hours , minutes)
- **A week**: Press v to select every day. Press **to a set of a select** the days of the week.
- **Repeat**:
- **Save**: The schedule will only come into force after pressing the **button** to store the schedule.
- **Delete**: Press the **button to delete the schedule.**

## **3. Command Mode**

Press **LLON** to enter the command mode. The figure below shows the Command mode interface. Perform the following steps:

• Select ASCII or Hex, and then manually enter the Command.

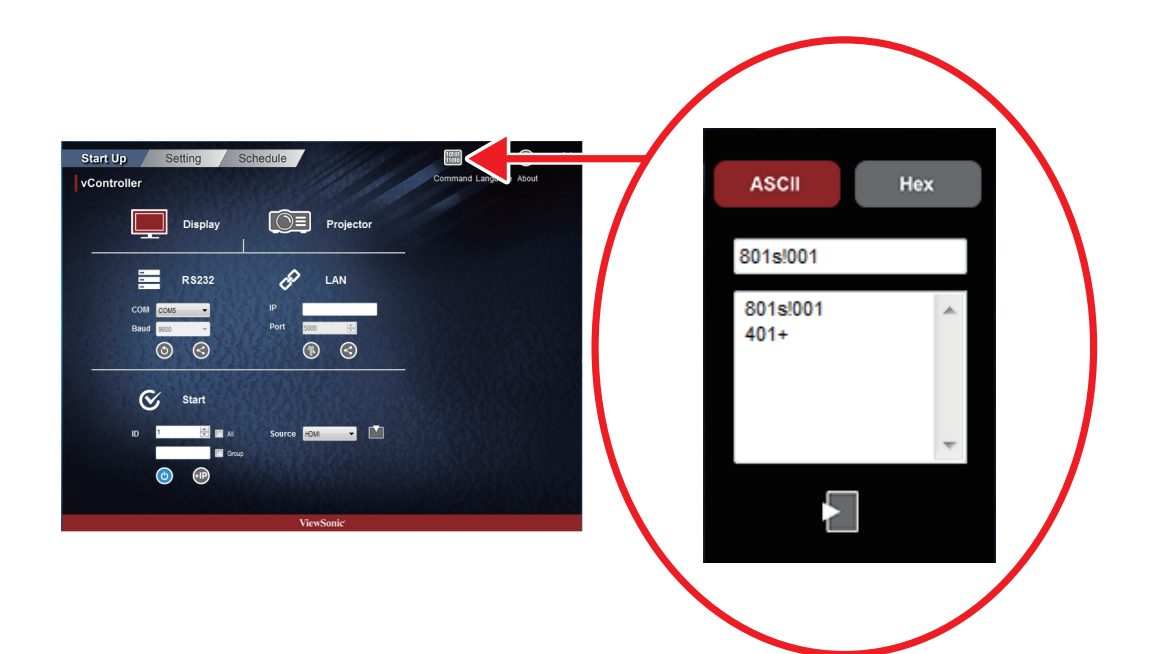

## **4. Language**

Press the  $\bigoplus$  button to select the language.

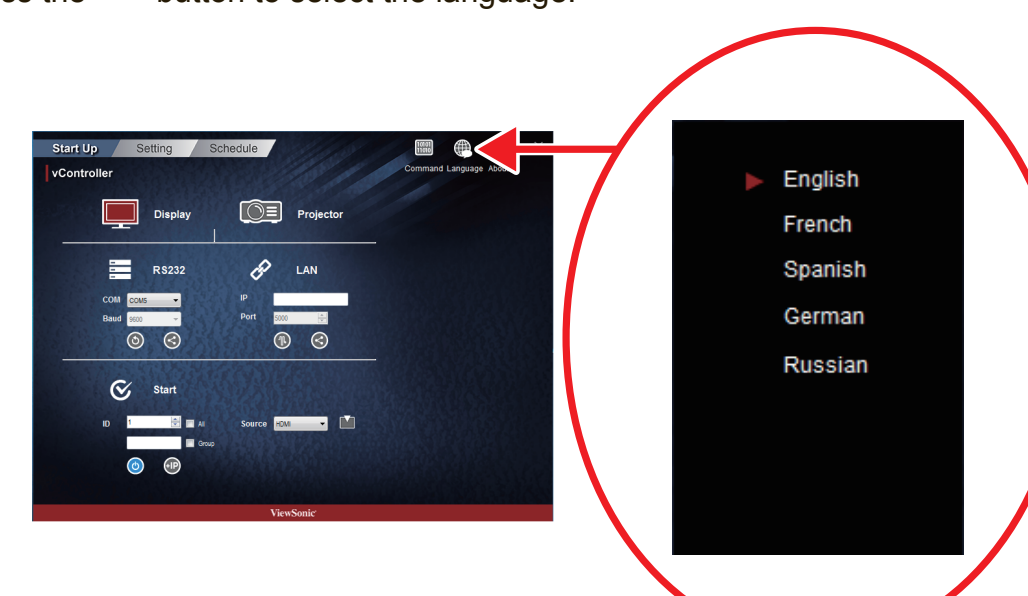

## **5. About**

Press the  $\bullet$  button to monitor the software version and copyright notice.

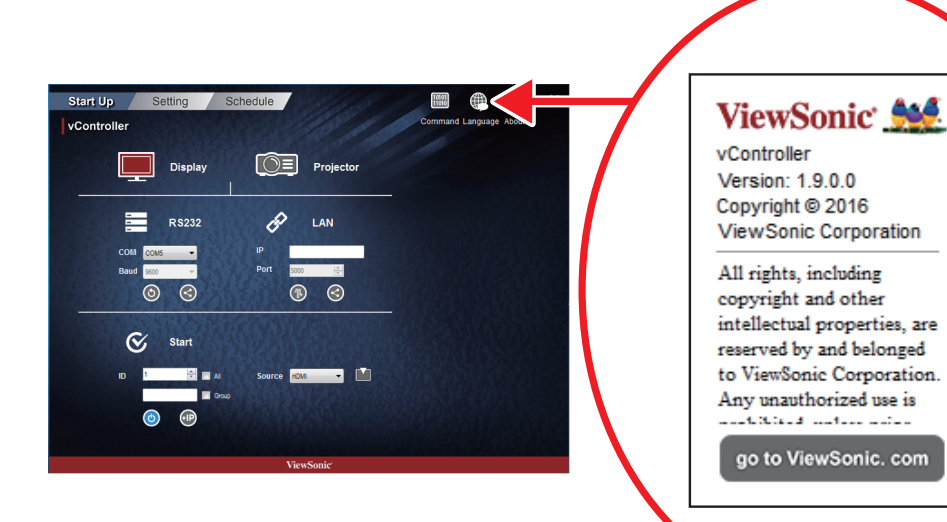

# **6. Other Information**

## **Customer Support**

For technical support or product service, see the table below or contact your reseller.

**NOTE:** You will need to provide the product serial number.

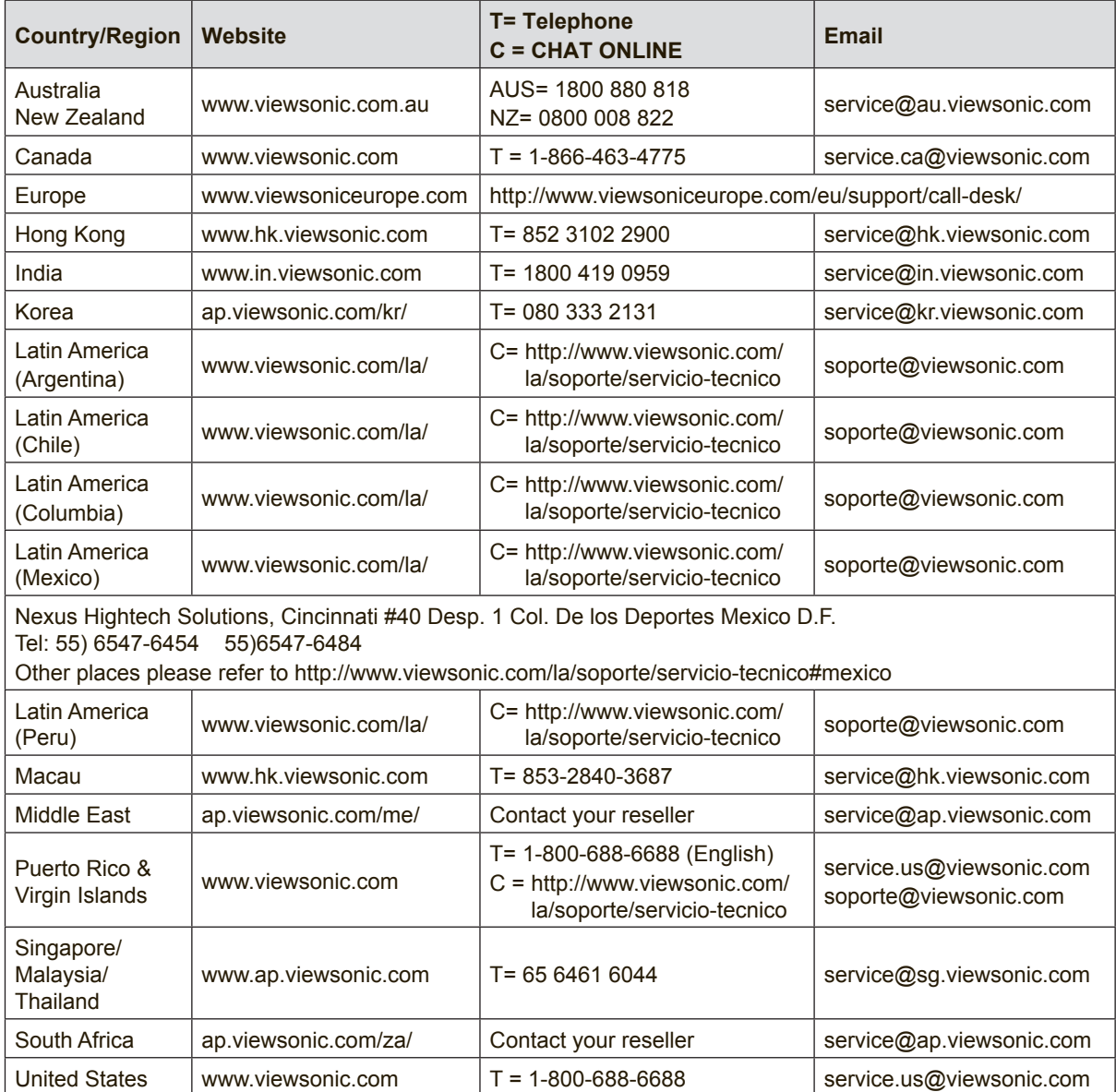

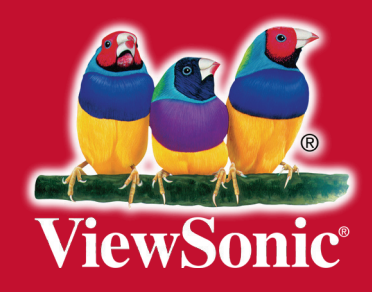